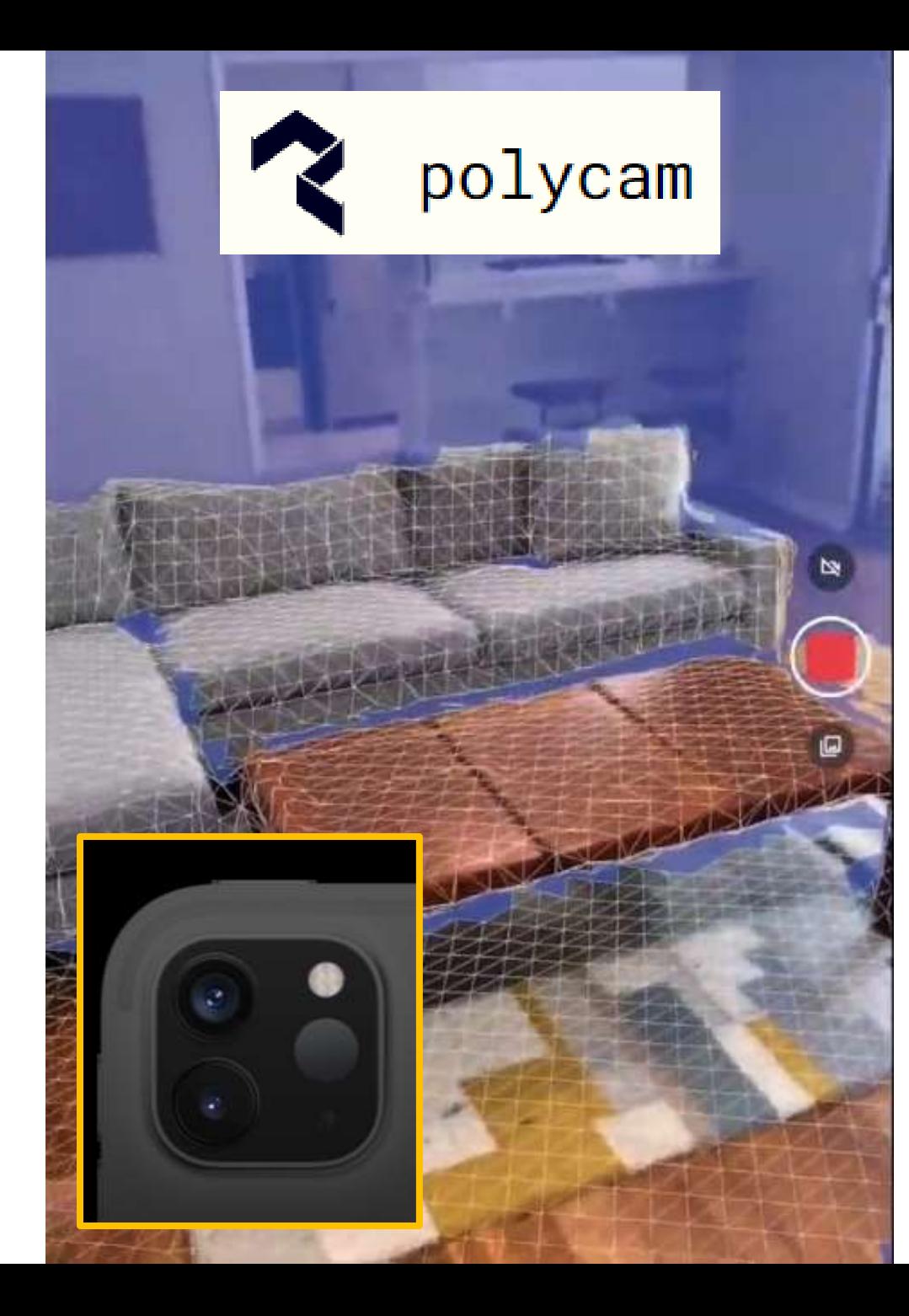

**Process for scanning your room with 3D LIDAR scanning and importing it to VaM**

Use Polycam LIDAR scanning app on your Ipad pro to scan environment.

Some experimentation is required to learn the best movements to maintain tracking and avoid jagged textures.

Tips:

- Too dark ambient lighting will often make it lose tracking and produce large gaps or mismatches
- 1 strong light source might make it easier to imitate in VaM (the sun for instance)
- Open windows will produce bad results. Close curtains.
- Reflective surfaces such as mirrors will produce garbage or double geometry behind the mirror surface. This can be removed in Blender and fixed with reflective plane in VaM however, so don't be afraid to try
- Lighting must be stationary, no flashlight as you move

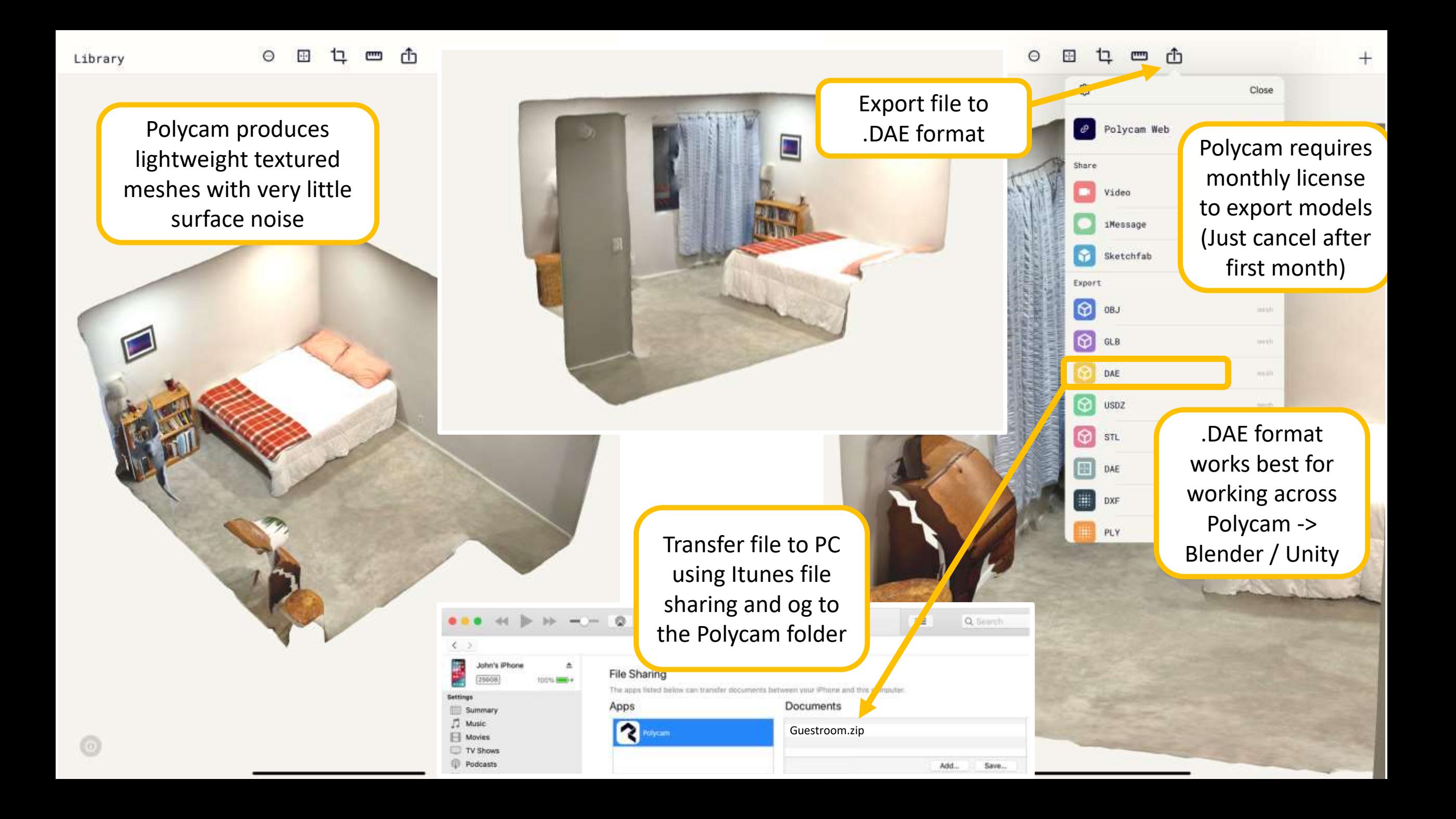

If you have garbage polygons from open windows or reflective surfaces, the .DAE model kan be imported into Blender and cleaned up before exporting again to .dae and continuing with Unity.

There's also options for closing openings if areas were missed in the scanning process

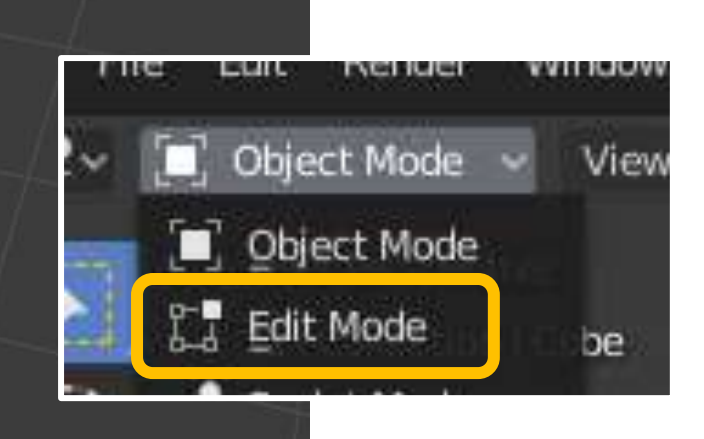

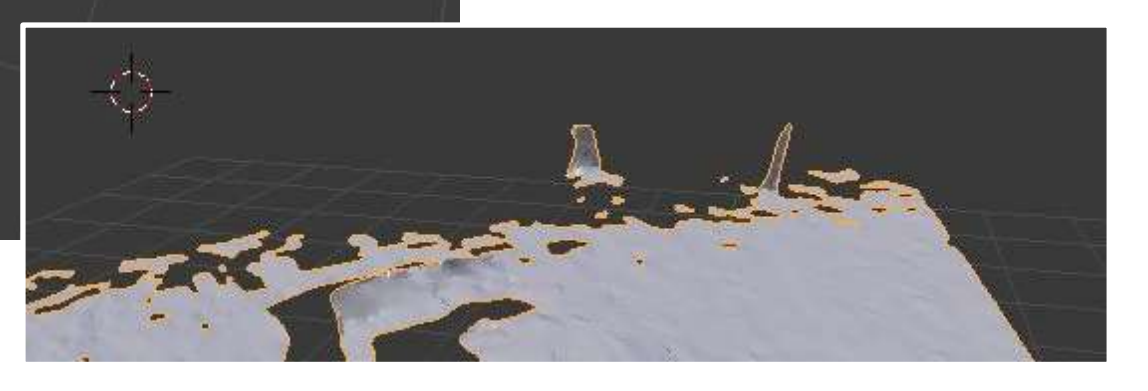

Read the instructions on how to use MacGruber's awesome

## *Unity AssetBundles for VaM 1.xx*

<https://hub.virtamate.com/resources/unity-assetbundles-for-vam-1-xx.167/>

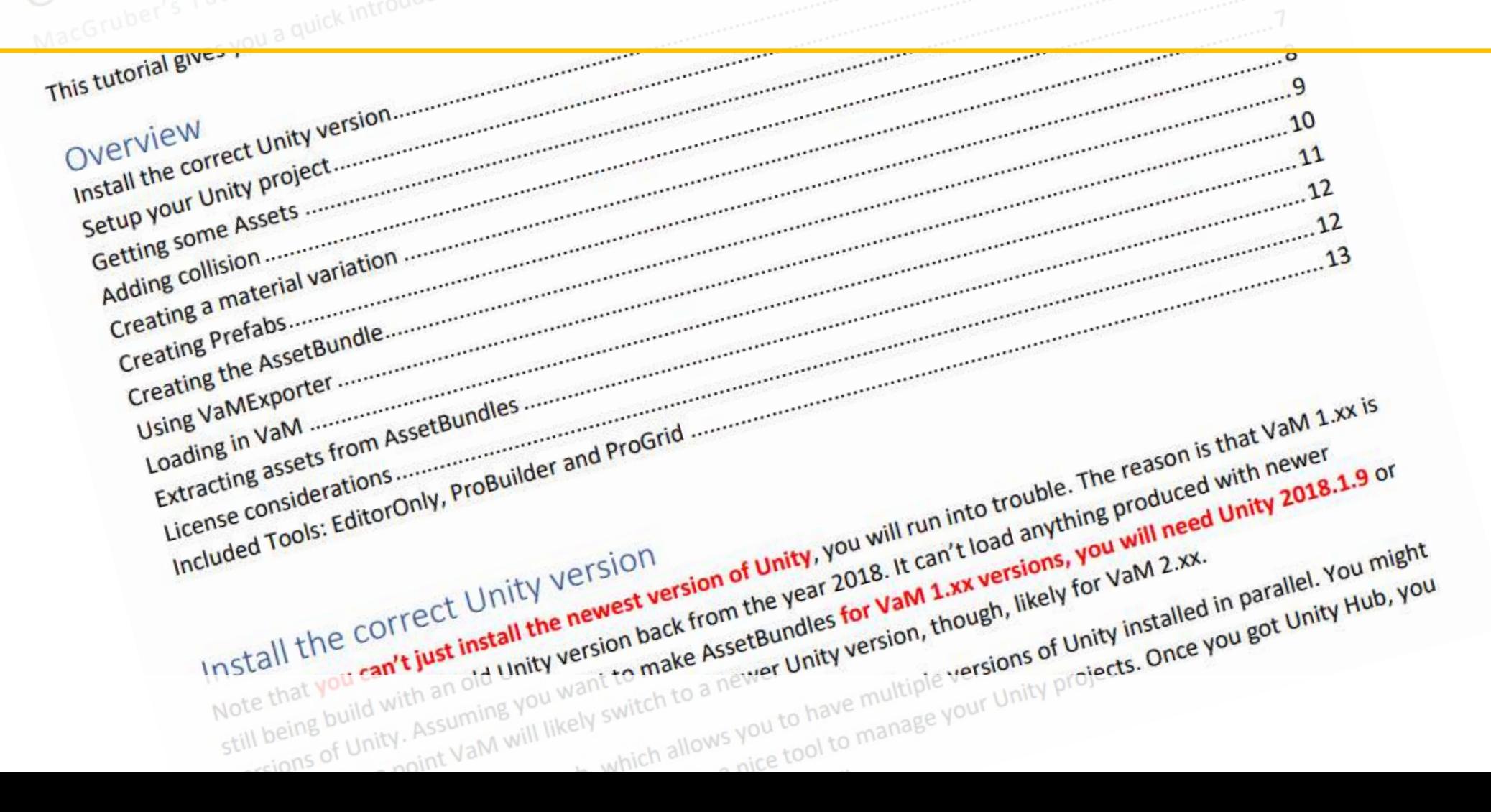

← Unity 2018.1.9f2 Personal (64bit) - Untitled - VaMAssetExport - PC, Mac & Linux Standalone <DX11> d Unity Hub 2.4.2  $\Box$ X File Edit Assets GameObject Component Tools Sketchfab Window Help In Center Global  $\triangle$  unity ☆ C Game **IE Hierarchy** # Scene a -=  $Q*All$ Shaded  $+ 2D$   $\frac{1}{2}$ Create \* ₹ **Q** Untitled  $\star \equiv$ Main Camera Directional Light Projects ADD **NEW** Projects  $\bullet$ Create  $\mathbf{S}$ Show in Explorer  $\bullet$ Learn Open Project Name Unity Version Target Platform Last Modified 个 Q Delete  $\frac{4}{30} \frac{1}{3}$ Community Rename VaMAssetExport Open Scene Additive 2018.1.9f2 = Current platform = ÷ 2 days ago C:\unity projects\VaMAsset...  $\equiv$ Installs Import New Asset... Unity Version: 2018.1.9f2 Import Package Export Package... **Asset Labels** Find References 1 Scene VaMExporter Select Depende cies  $-100$ **Decision** antické proces za počítky procesovatel se procesovatel Browse Refresh  $Ctrl + R$ Browse Reimport **E** Console adles **O** Project Create \* Reimport A Disable | Delete |  $Assets \tF \tGUE$ Favorites Disable | Delete All Materials Extract From Prefab Guest textured\_material textured\_material textured\_material All Models bedroom-poly.d 0000\_TeEjJIWa\_m 0001\_TeEjJIWa\_m 0002\_TeEjJIWa\_m Run API pdater... All Prefabs ap\_Kd.jpg ap\_Kd.jpg ap\_Kd.jpg ae Open C Project **Assets** All files (\*.\*) Guest bedroom-poly.dae  $\sim$ Import **GUESTROOM**  $\circ$ 

Assets/SpaceNavigator/Editor/ViewportController.cs(31,22): warning CS0618: "UnityEditor.EditorApplication.playmodeStateChanged' is obsolete: "Use EditorApplication.playModeStateChanged and/or EditorApplication.paayModeStat

 $\mathbf{c}$ 

Ø

 $\circledcirc$ 

量

 $\Box$ 

 $\bigcirc$ 

- 65

€

G

G

态

Ξi

**STE** 

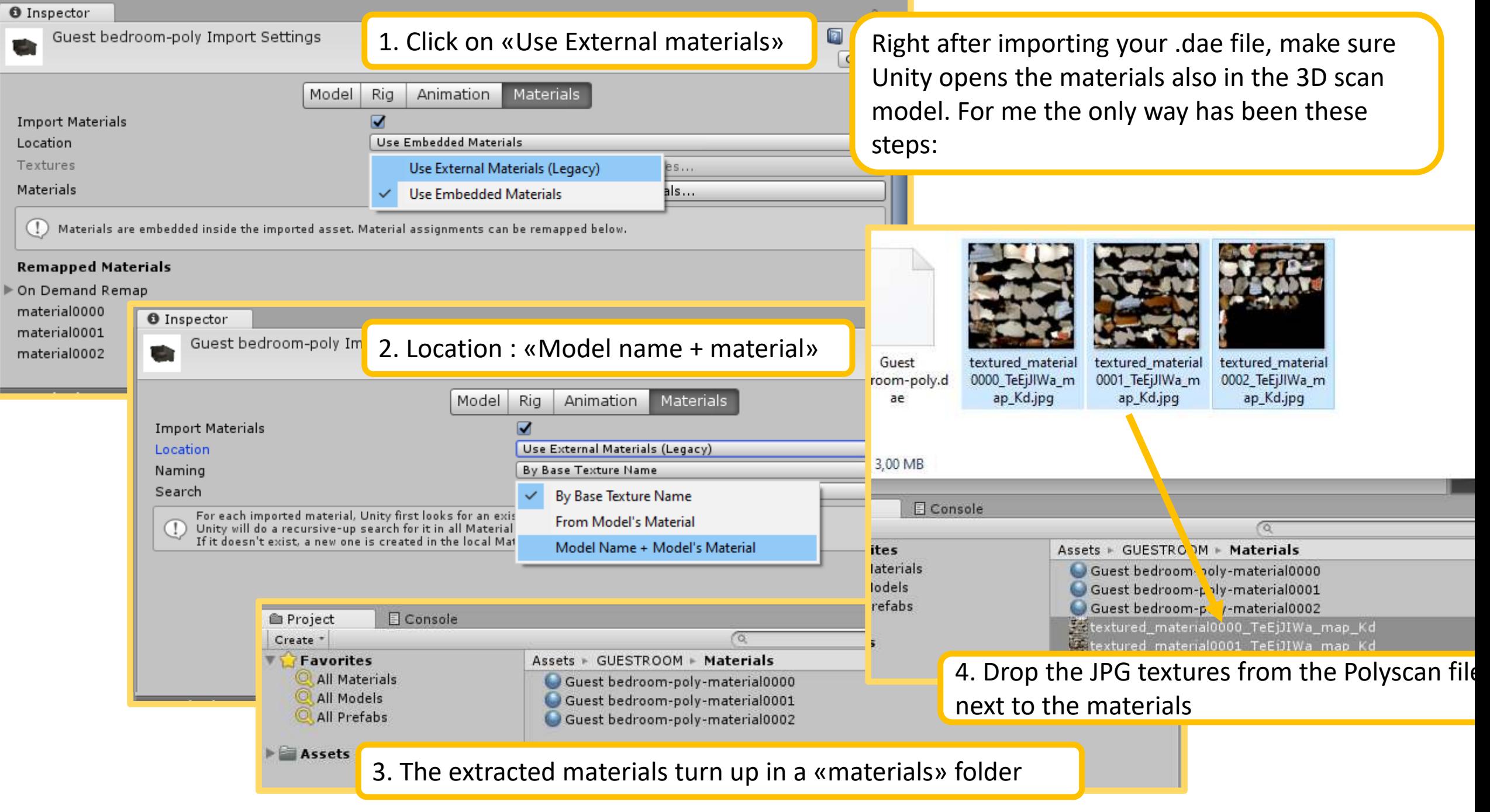

<d Unity 2018.1.9f2 Personal (64bit) - Untitled - VaMAssetExport - PC, Mac & Linux Standalone\* <DX11>

File Edit Assets GameObject Component Tools Sketchfab Window Help

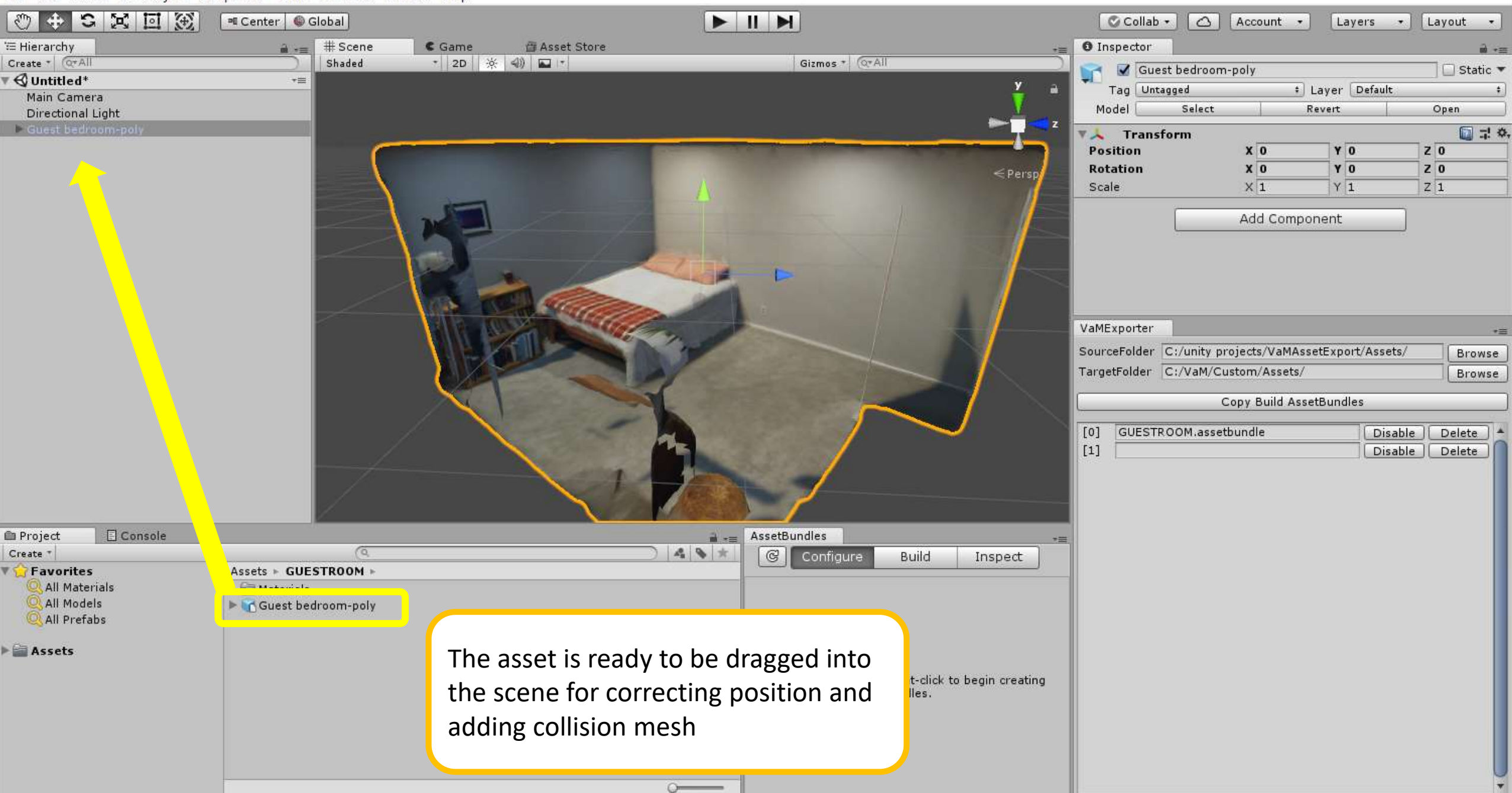

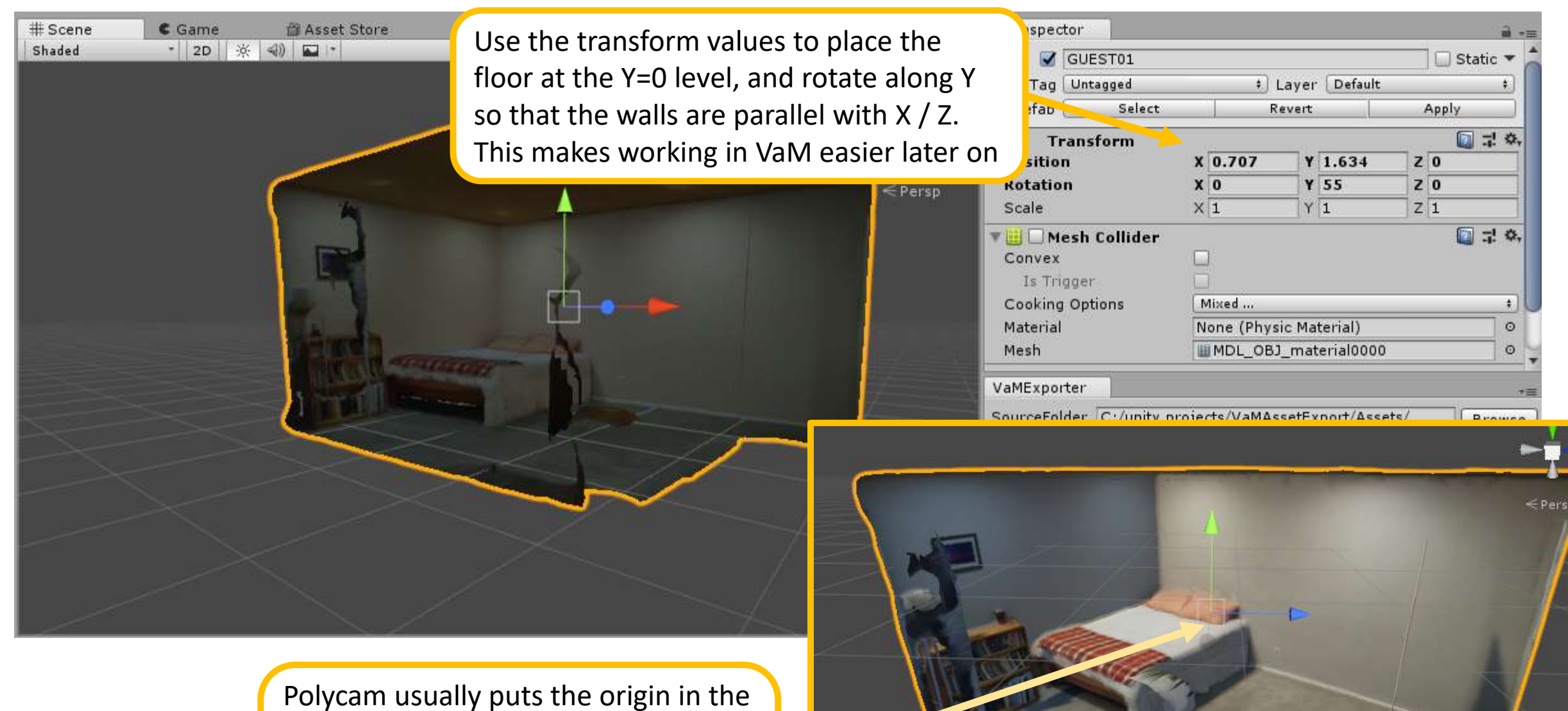

centroid of the model, and it's usually rotated along the vertical. It's always level, however and in correct 1:1 scale (which is very time saving)

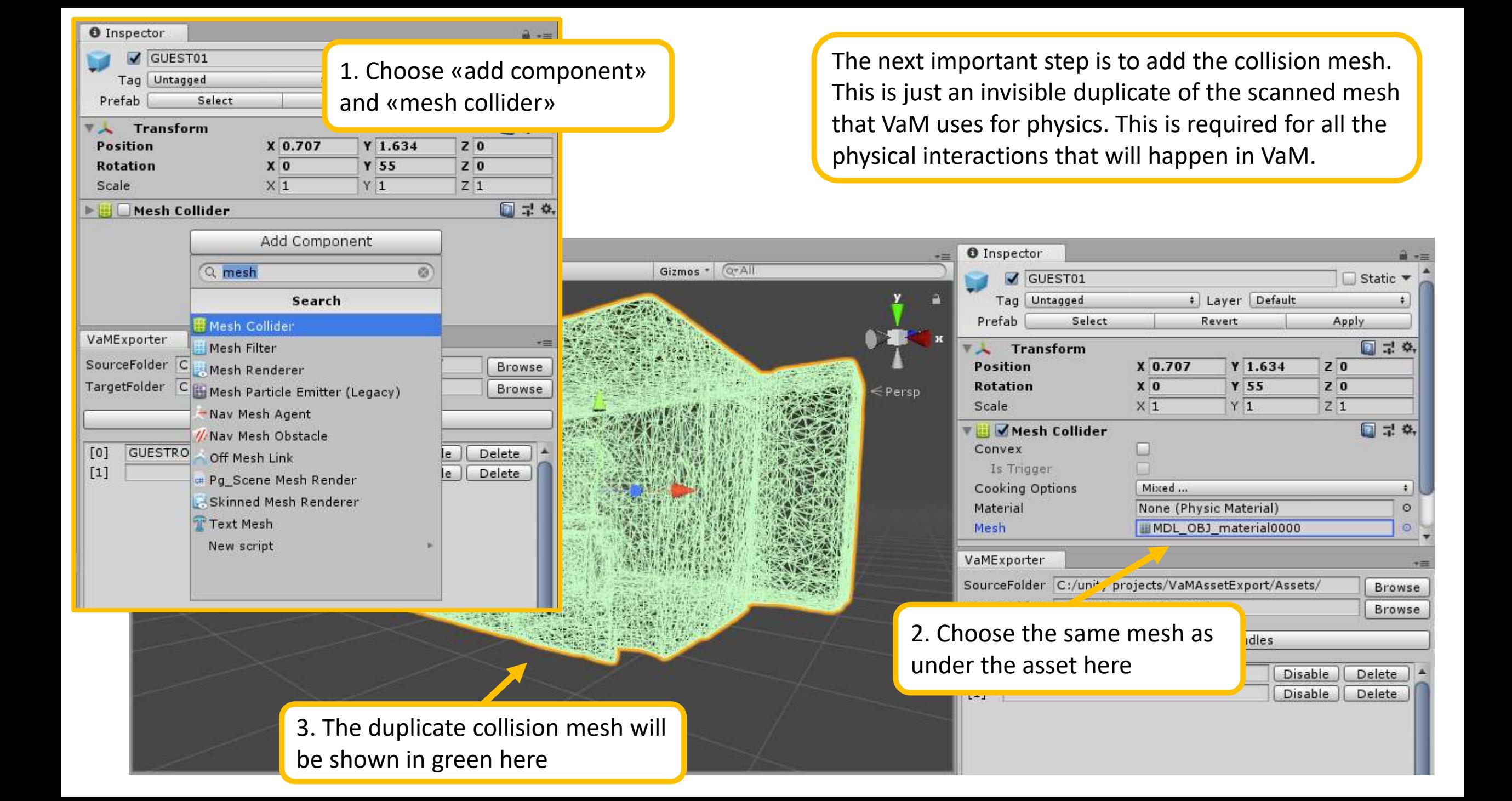

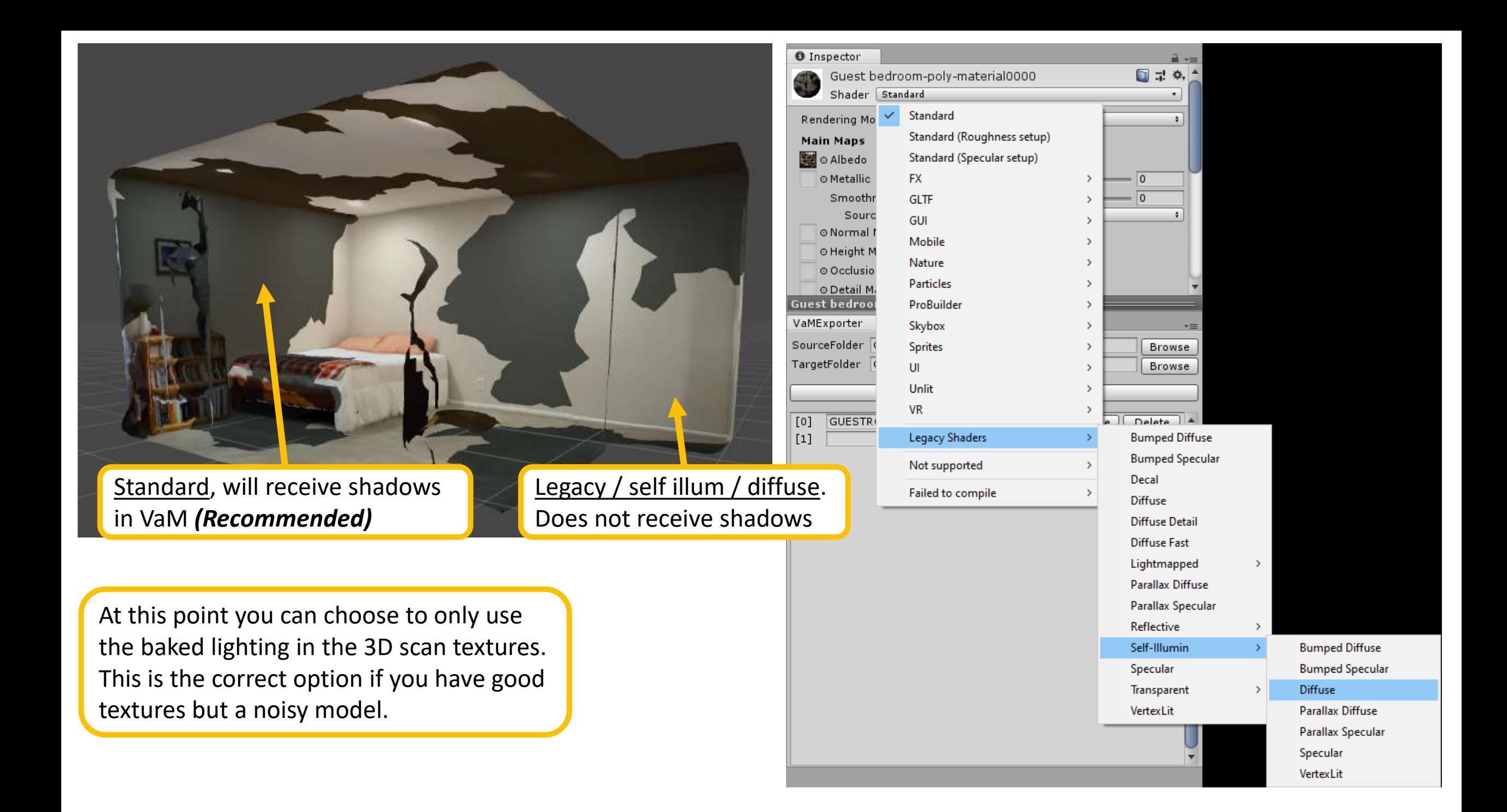

Noisy photogrammetry model from Sketchfab as example. The «melted» look comes from received shadows in VaM on noisy polygons.

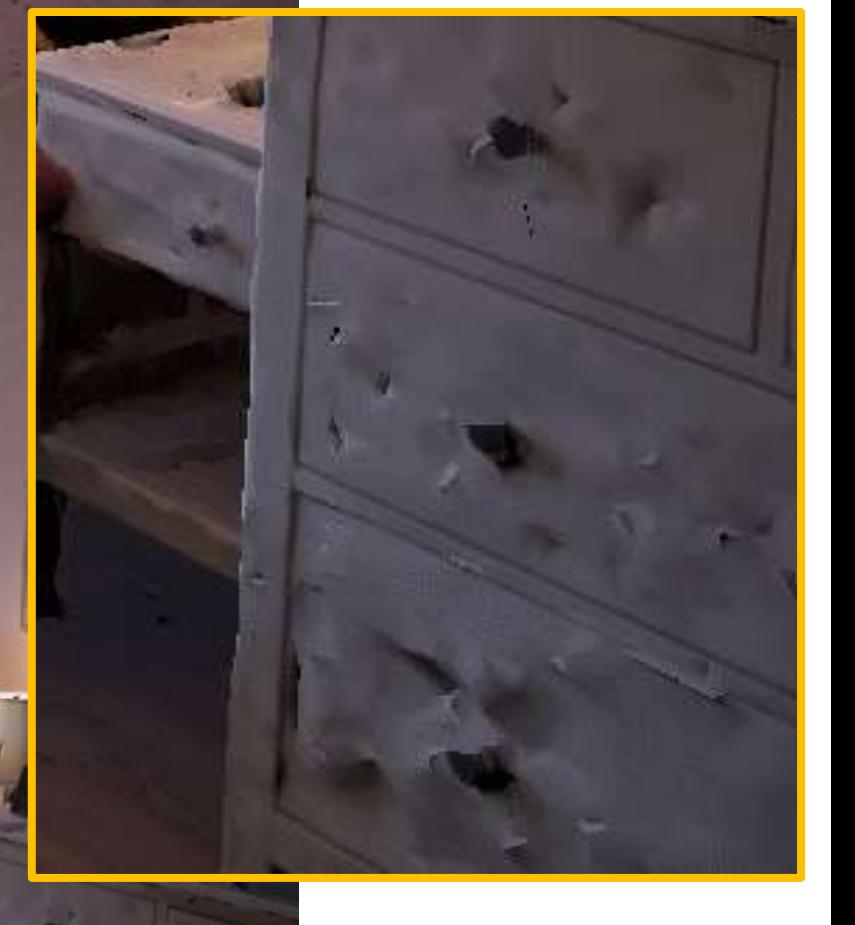

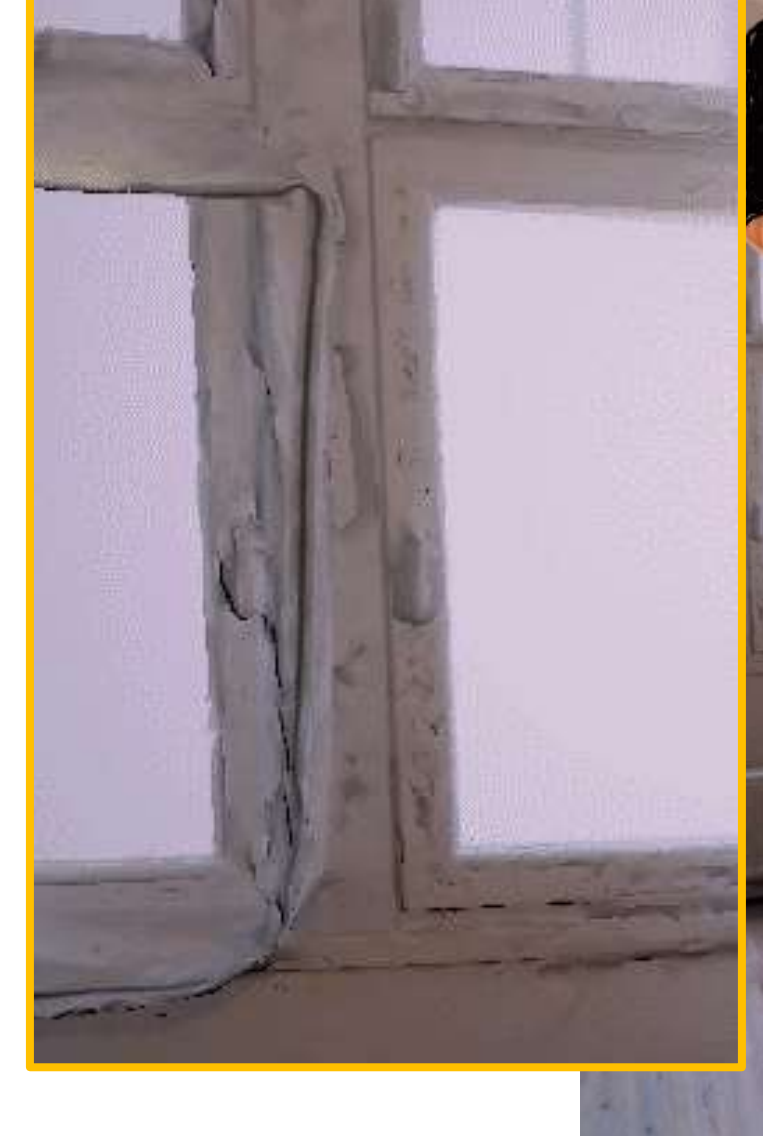

Same noisy Sketchfab model with shadows removed. Looks better in VaM even though the bodies do not cast shadows

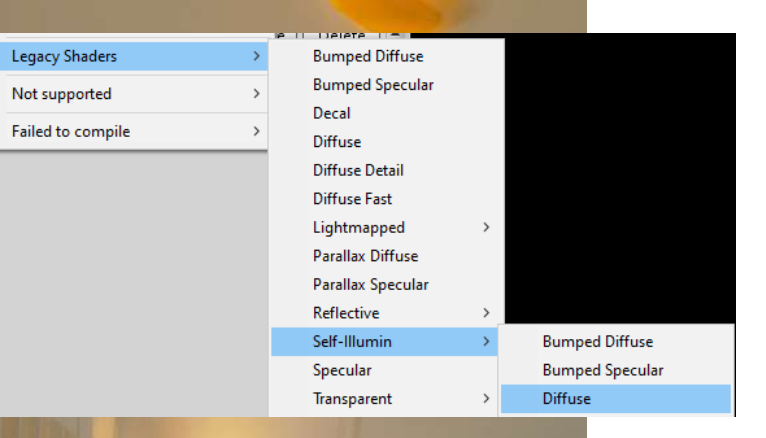

JX.

**CILLE** 

**The Company** 

Toggle Toggle Mouse Highlighted (C to Cycle Stack)<br>UI (U) Look (Tab)

B

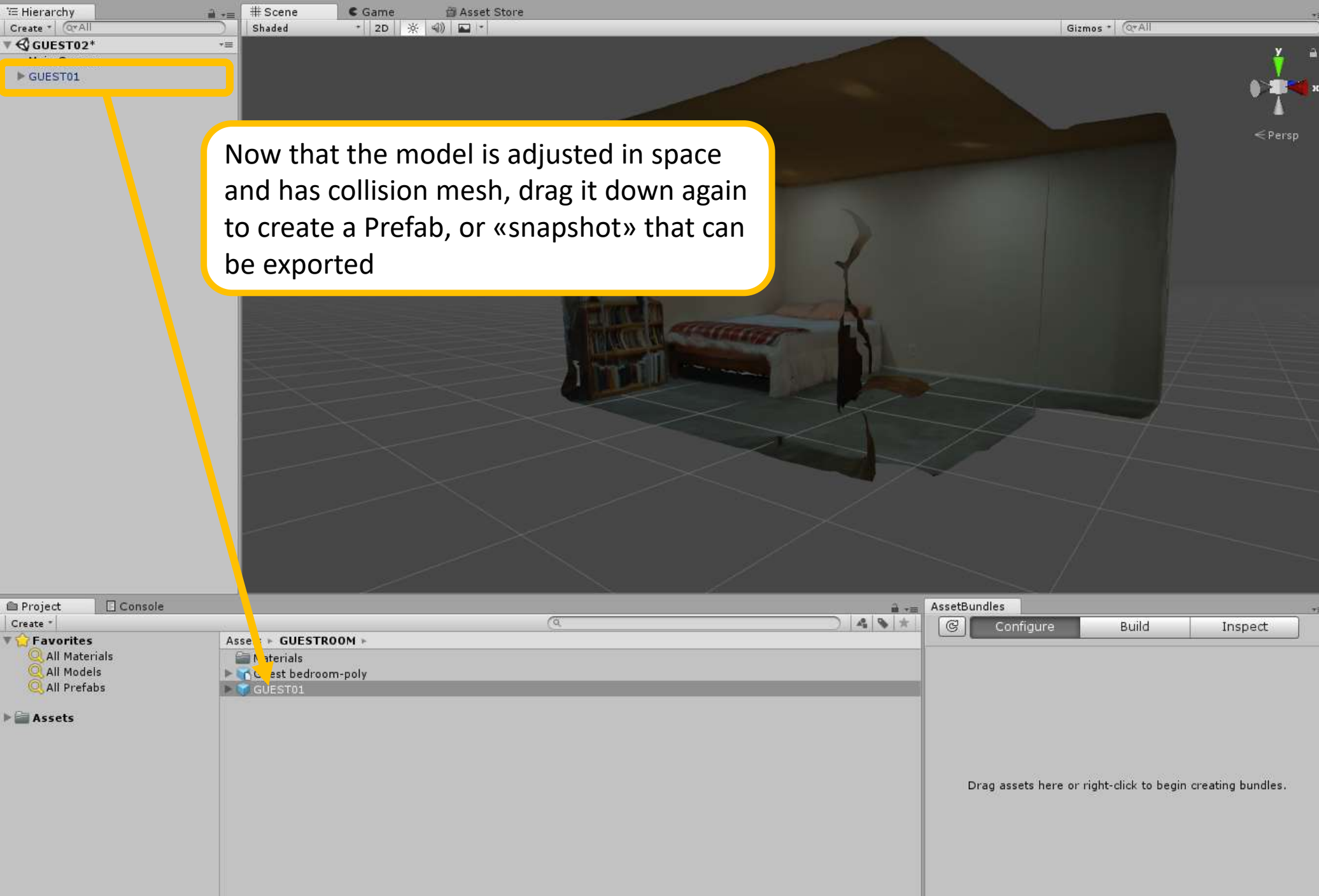

 $\overline{a}$   $\overline{b}$   $\overline{c}$   $\overline{c}$   $\overline{$ 

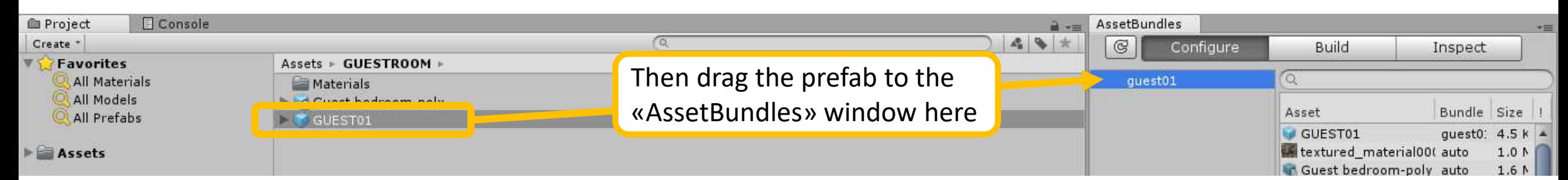

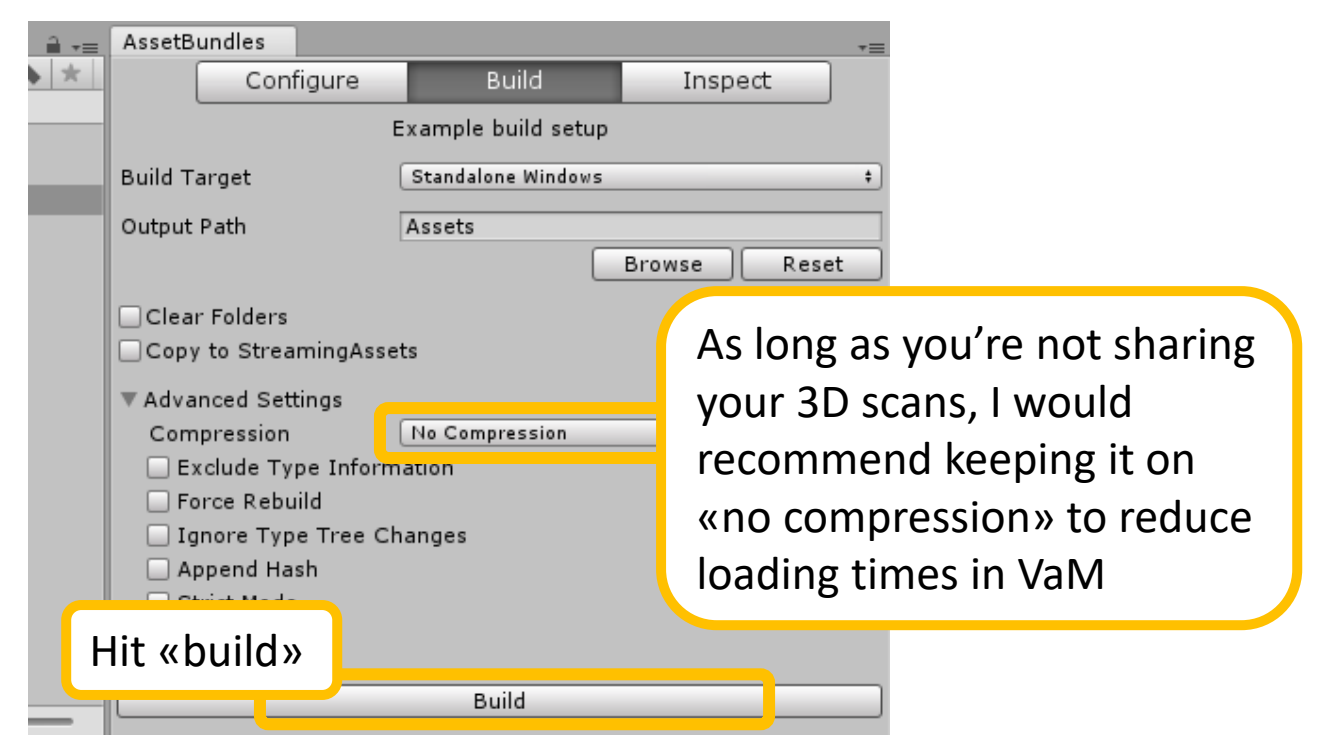

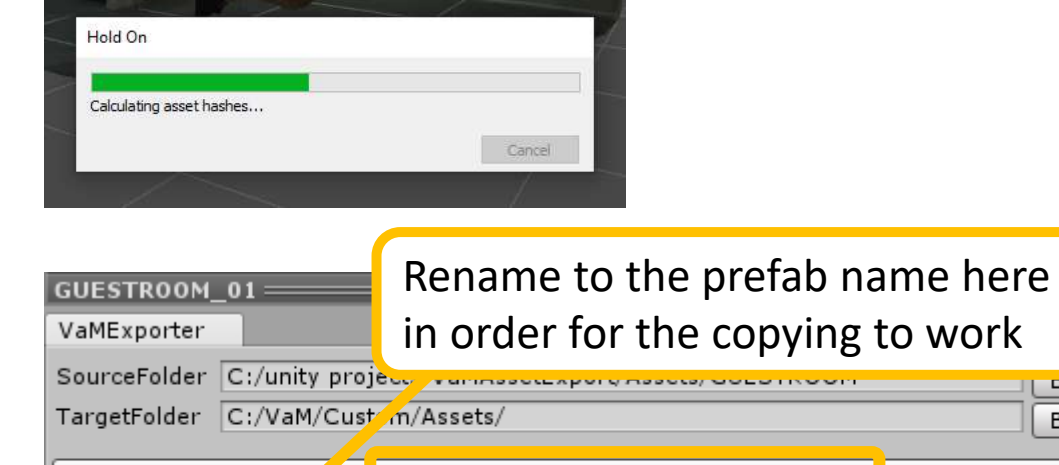

Copy Build AssetBundles GUESTROOM\_01.assetbundle  $\mathbf{D}$ Disable Delete ]  $\begin{bmatrix} 1 \end{bmatrix}$ Disable Delete

**Druwse** 

Browse

'Custom/Assets/GUESTROOM\_01.assetbundle

GUESTROOM 01.prefab

Check this message in the corner for confirmation that the AssetBundle has been copied

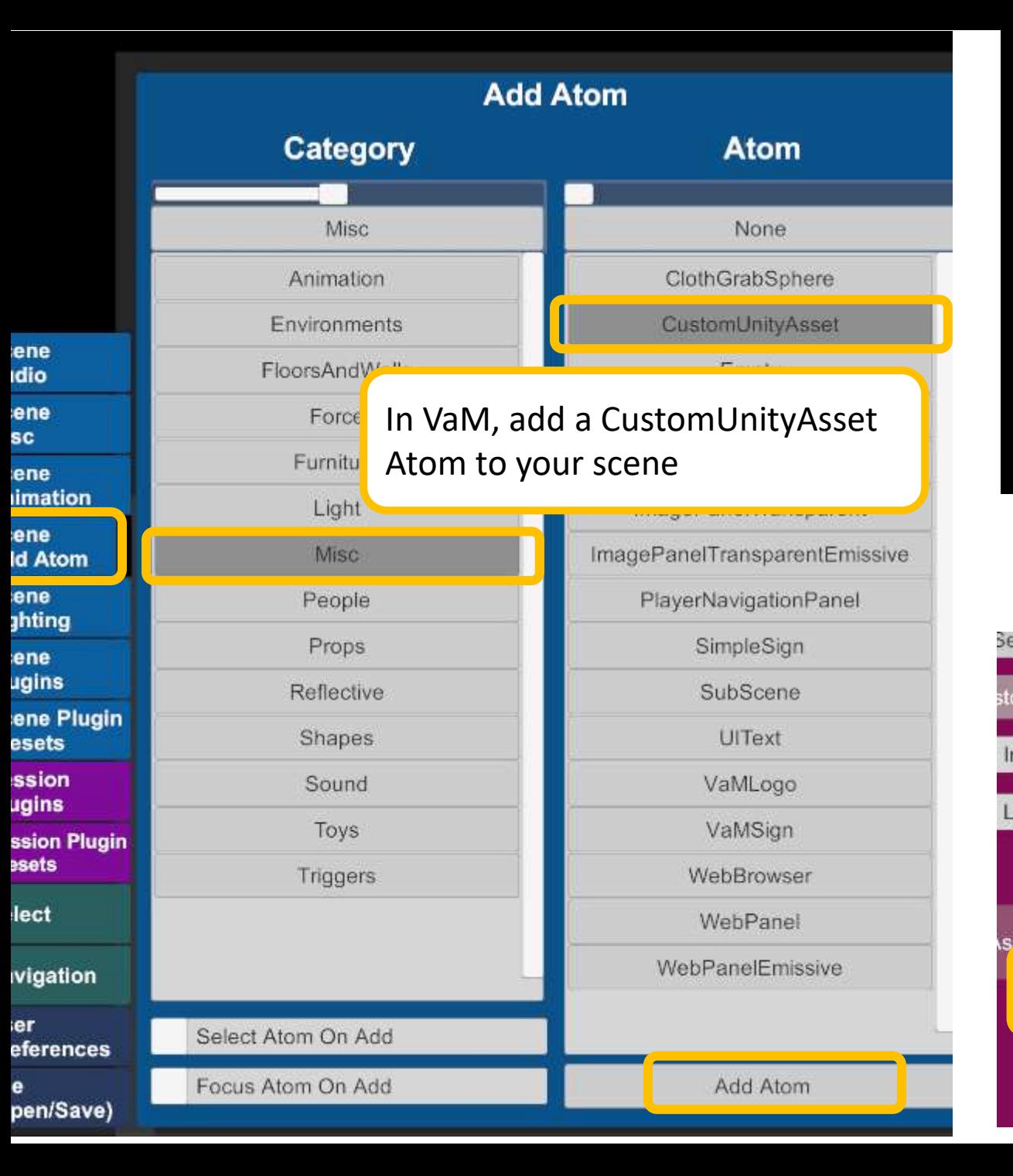

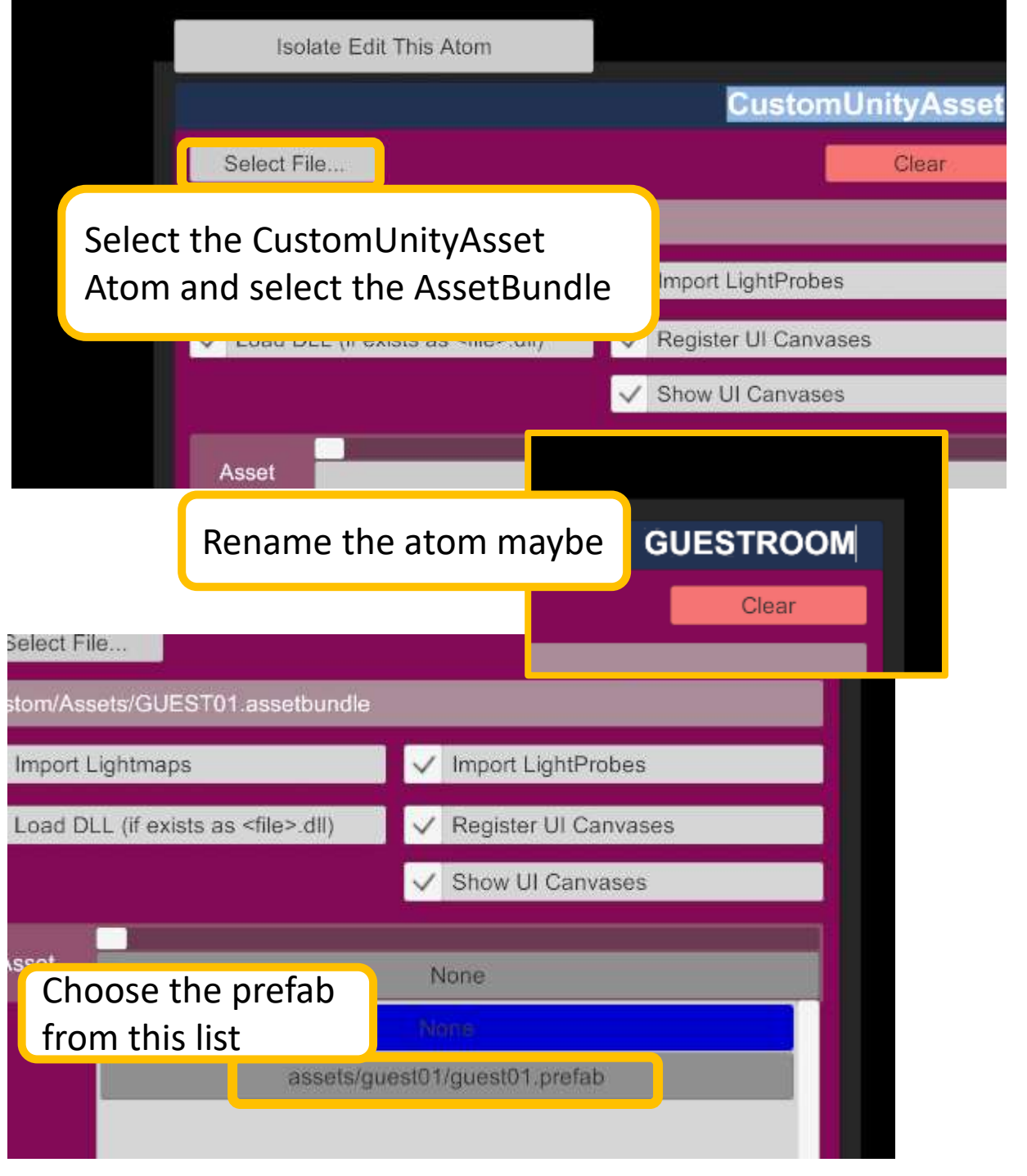

The scen you add

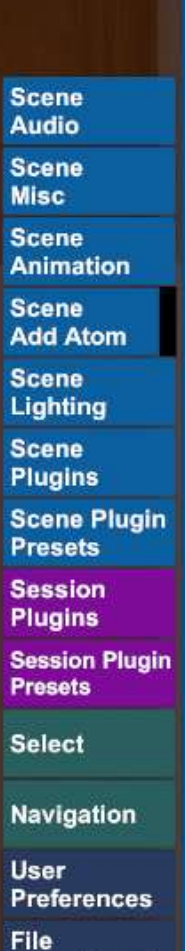

(Open/Save)

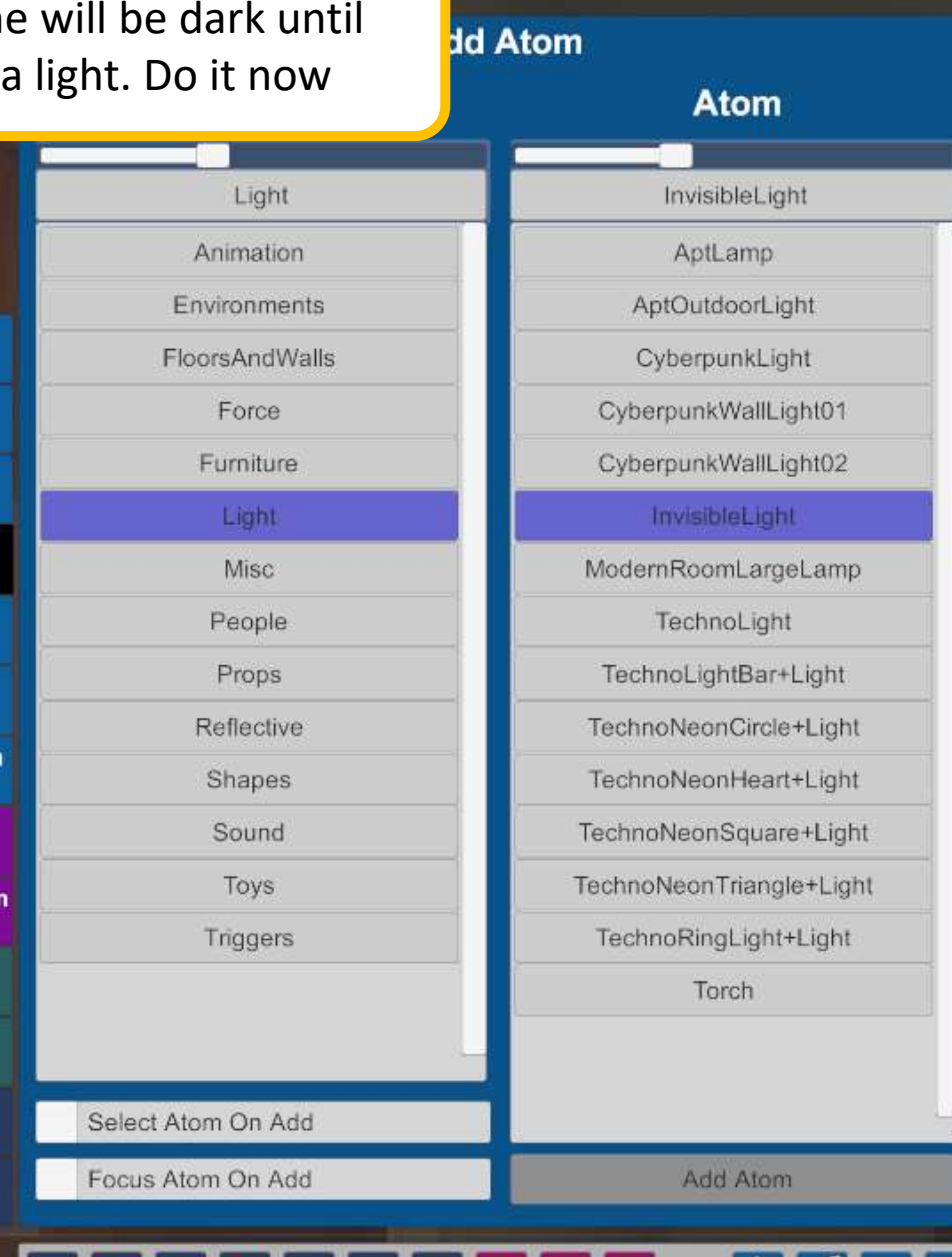

le

l C3

**Isabel** 

**A** 

2

∙

 $|\mathbf{x}|$ 

⊲

 $\overline{R}$ 

 $\mathbf{R}$ 

А

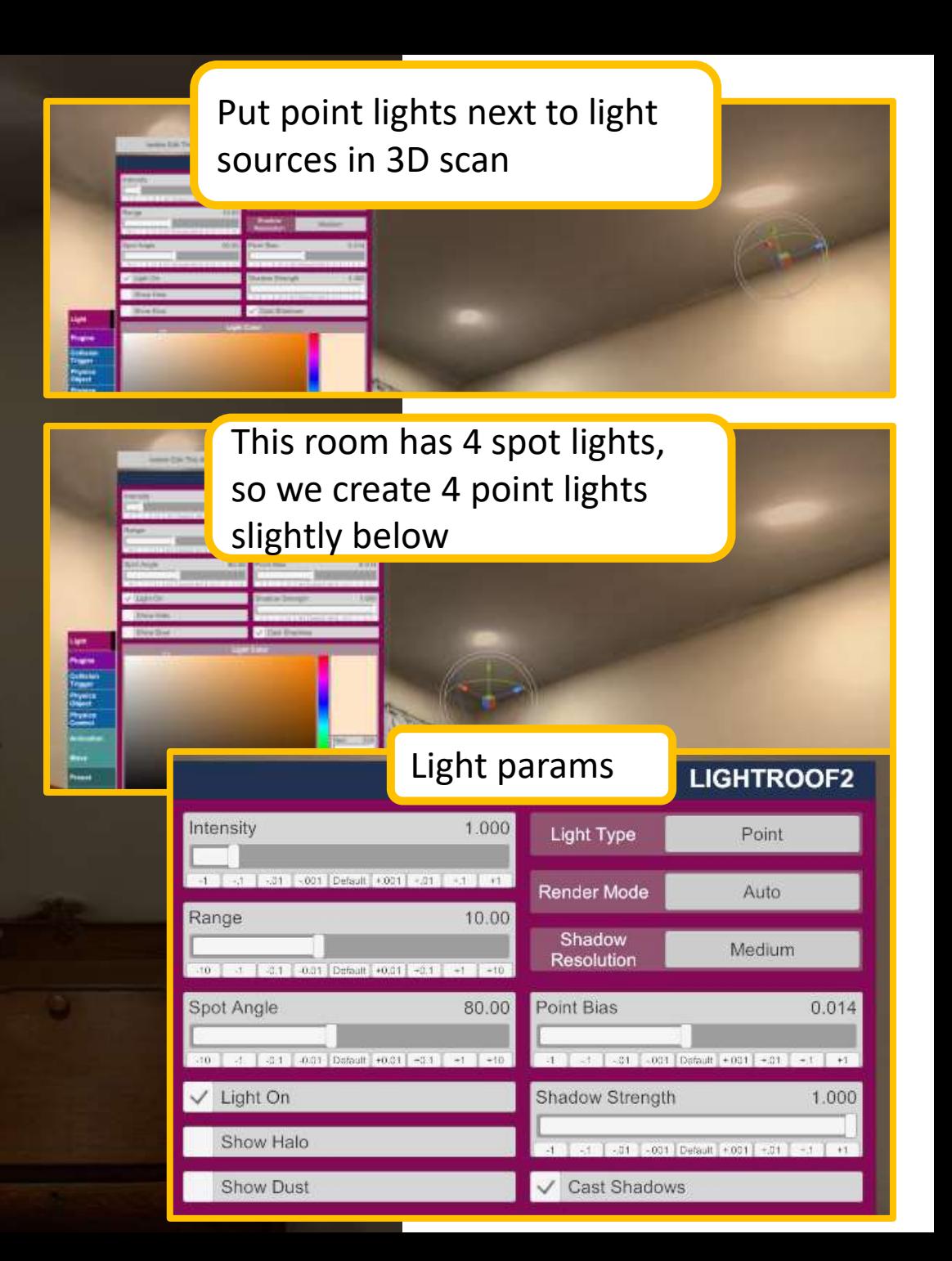

**GUESTROOM** Add Plugin Select File. Reload Clear Remove plugin#0 NoStage3.UnityAsseVamifier.20:/Custom/Scripts/NoStage3/UnityAssetV Directory Option **Show First Current Directory**  $1-1$  of  $1$ 450 Limit AddonPackages NoStage3.UnityAssetVam ifier.20.var:\ Custom\ Scripts\ NoStage3 UnityAssetVamifier.cs **AQNH** ΞI  $\bullet$ 

Freeze Motion/Sound

Click for more options

**Asset** 

**Plugins** 

**Collision** 

**Trigger** 

**Physics** 

**Object Physics** 

Control

**Move** 

Preset

Control

**Version: 1.20.77.8** 

**Animation** 

When adding bodies to the scene, the shadows will not look realistic. We need NoStage3's excellent UnityAssetVamifier to soften the shadows

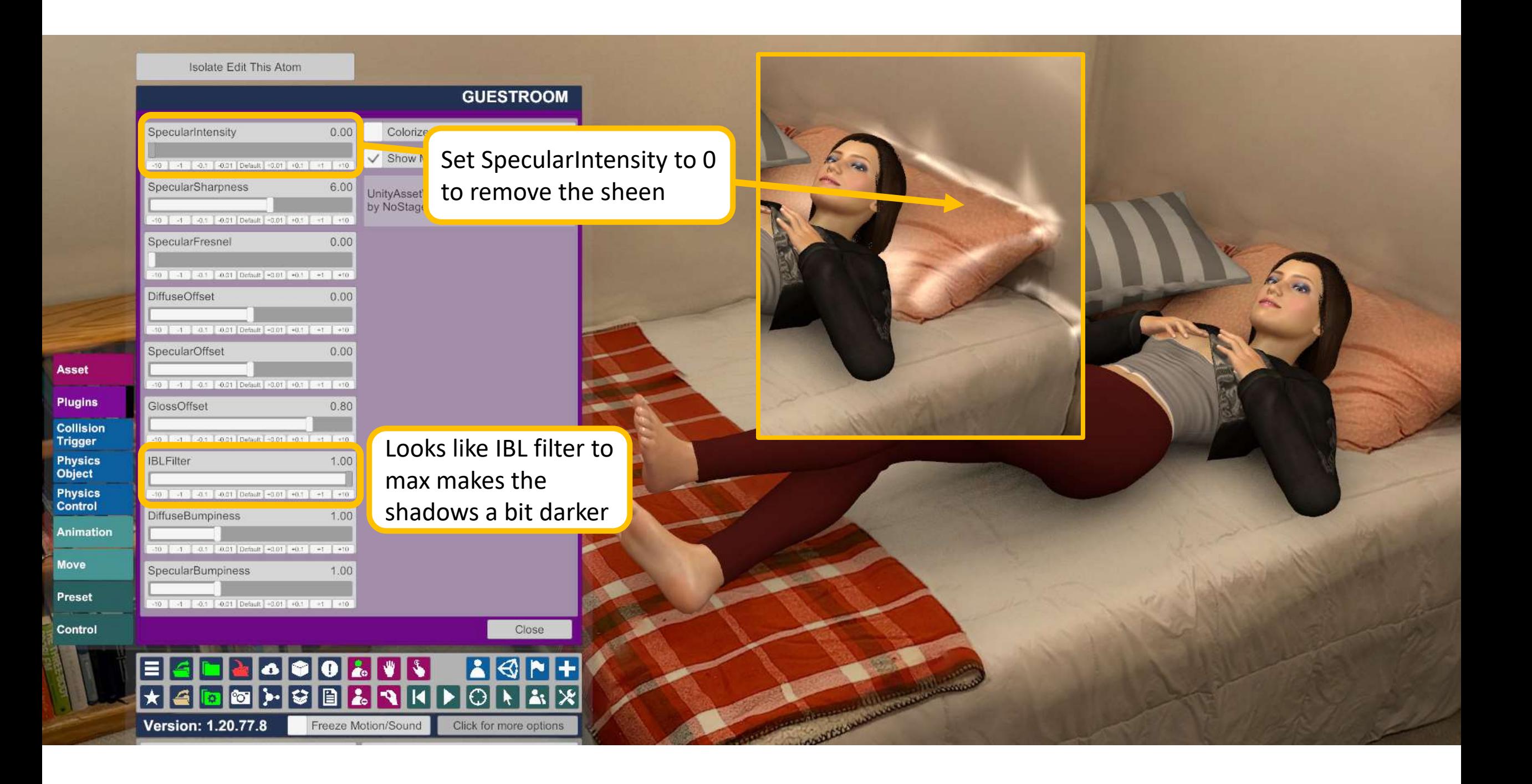

Isolate Edit This Atom

Ligh

Plug

Coll<br>Trig<br>Phy:<br>Obje<br>Phy:<br>Con

Anir

Mov

Pres

Con

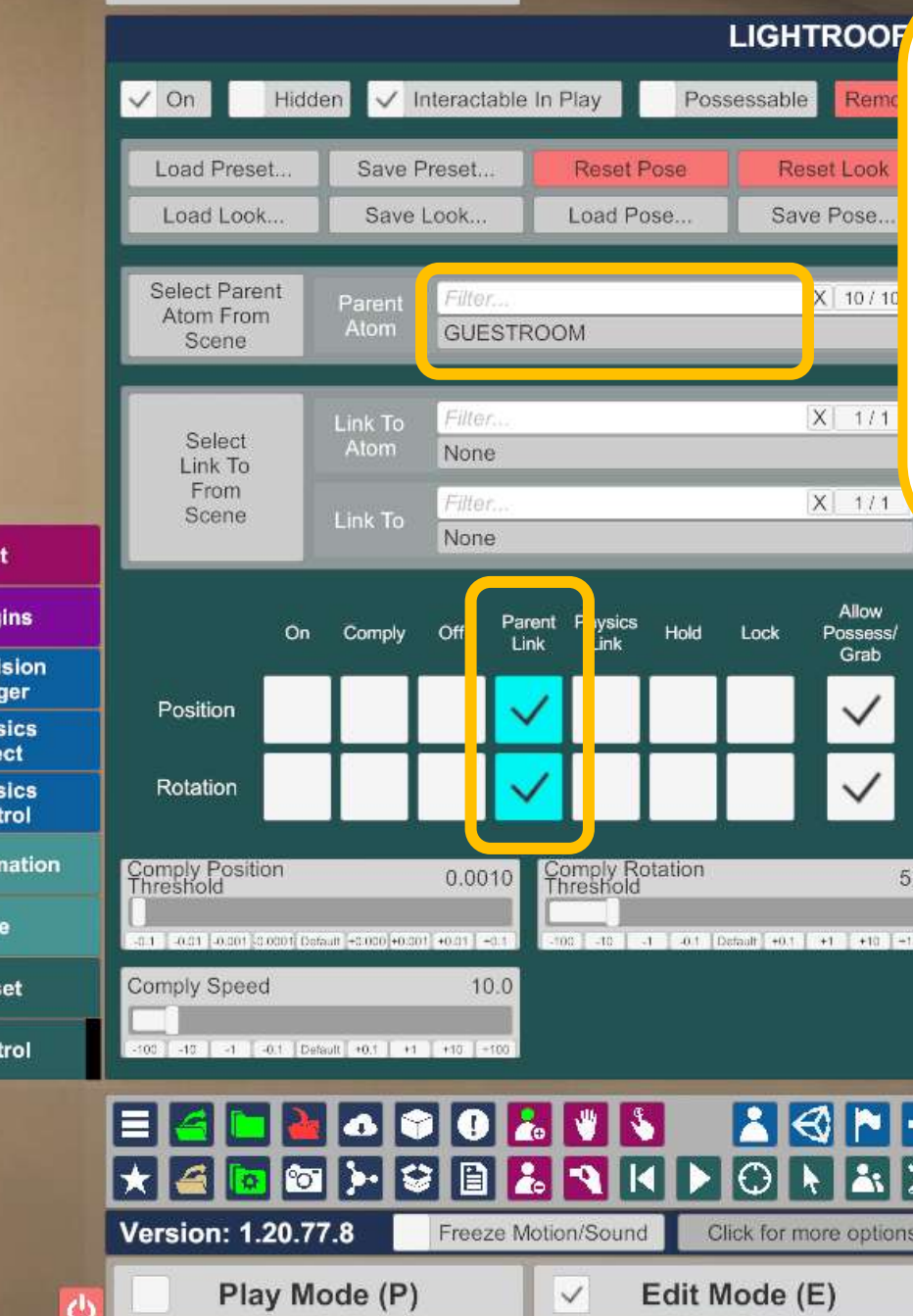

Finally, to make the scene ready for merging with other scenes with animations, the lights should be linked to the UnityAsset so you can move the room freely to fit other animations

 $\mathsf X$ 

Isolate Edit This Atom Collision I prefer removing collision so I can position the room without disturbing poses, and then turn it on laterMax Velocity Enau 10.00  $0.10$ Range

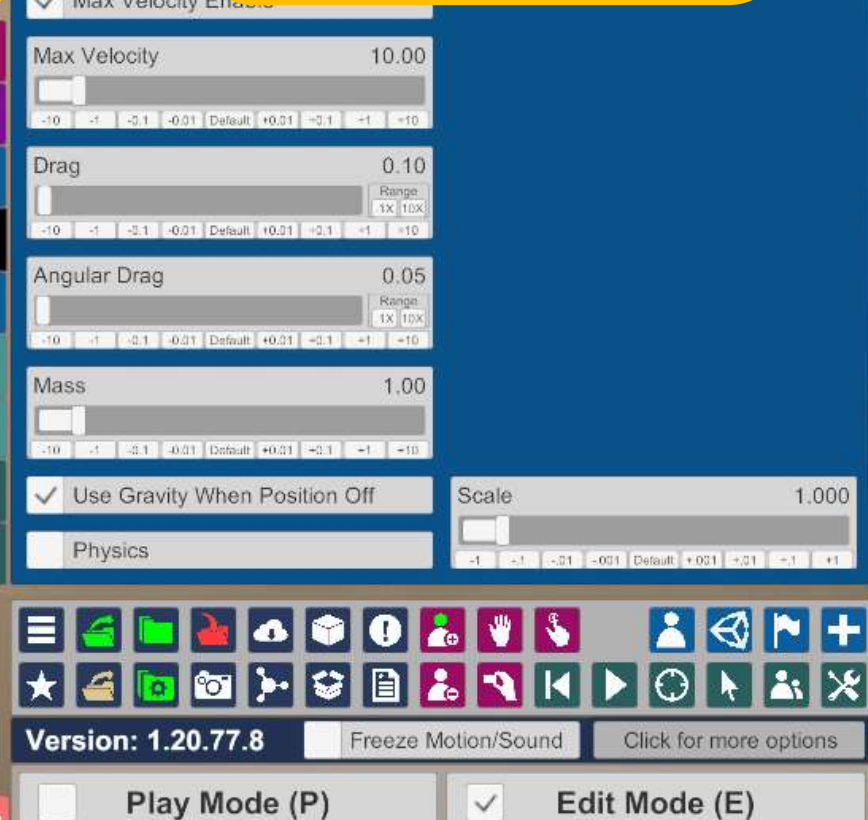

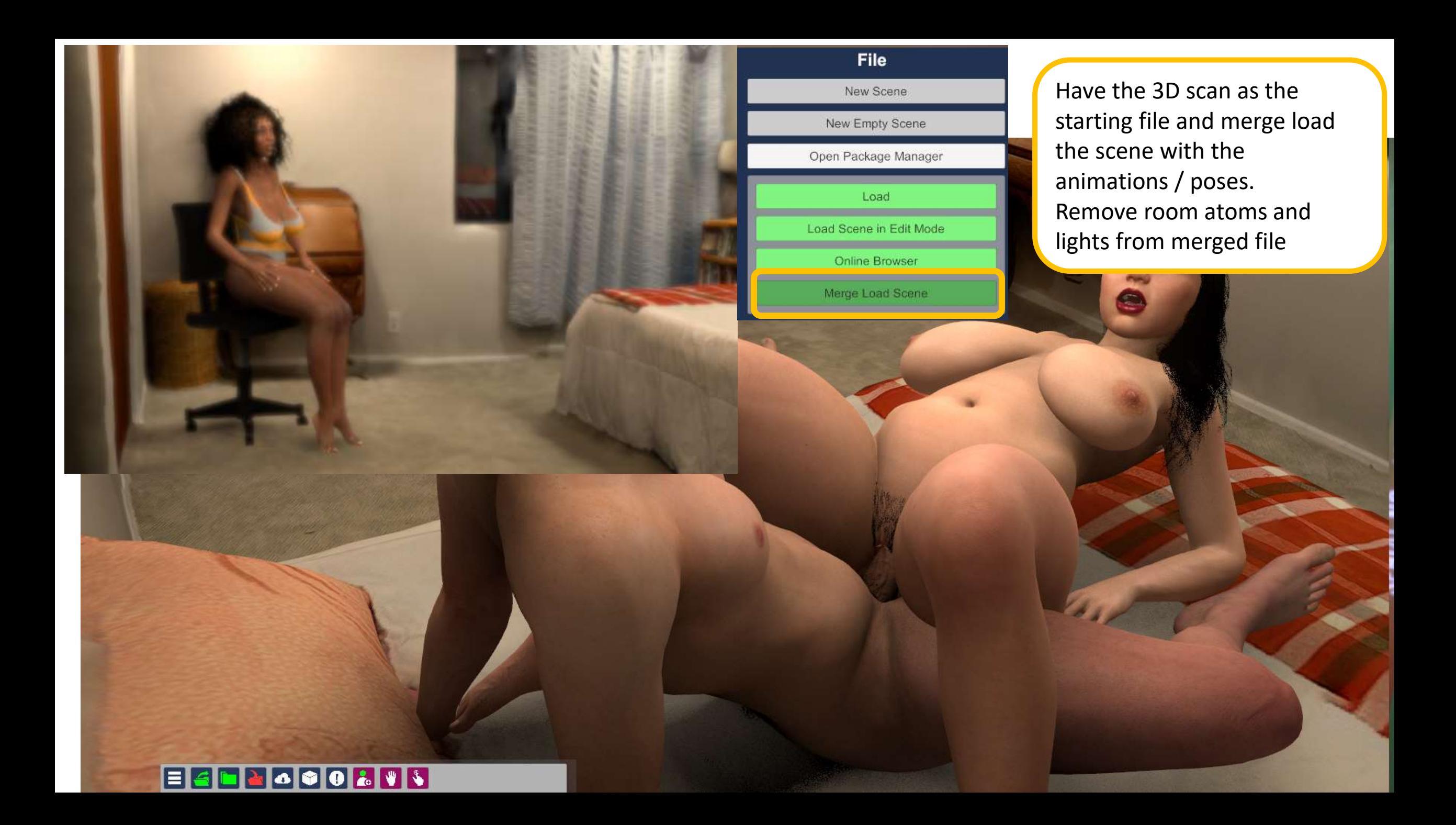